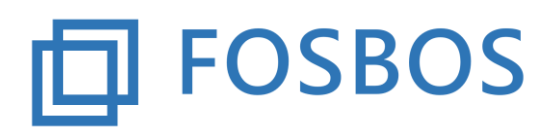

Der Ministerialbeauftragte für die Berufliche Oberschule in Südbayern (Fachoberschulen und Berufsoberschulen)

Stand: 07.12.2017

## **Notenprogramm – Halbjahresleistungen importieren**

Das Noten- und Zeugnisprogramm sieht zwei Importmöglichkeiten für Halbjahresleistungen vor. Der Aufruf erfolgt über den Startbildschirm *Daten importieren.* Es erscheint folgende Auswahl. Hier ist der Punkt *Halbjahresergebnisse importieren* auszuwählen.

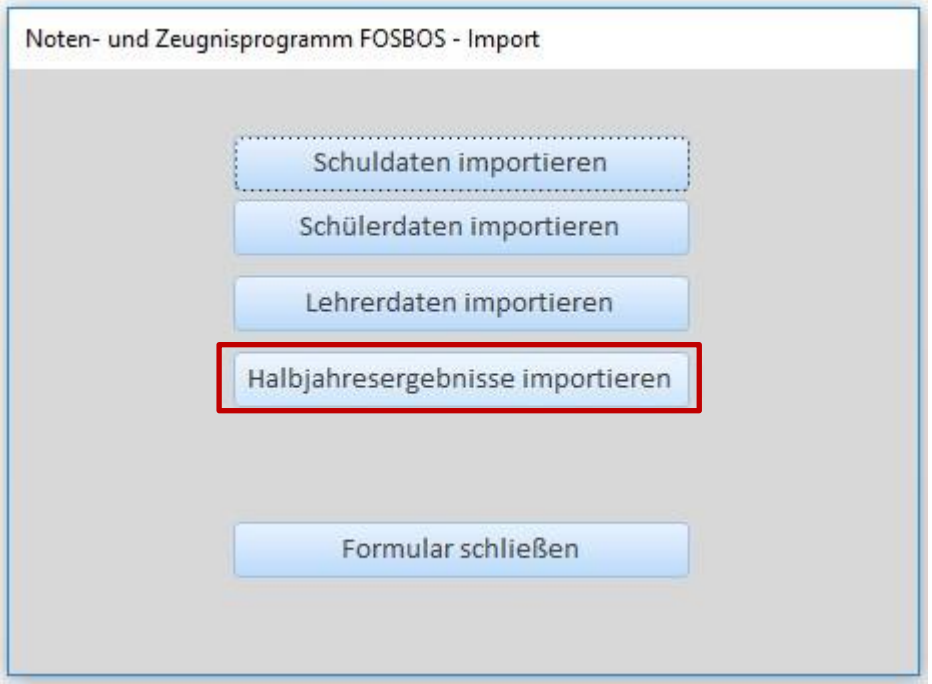

Nun erscheinen die zwei möglichen Varianten des Datenimports:

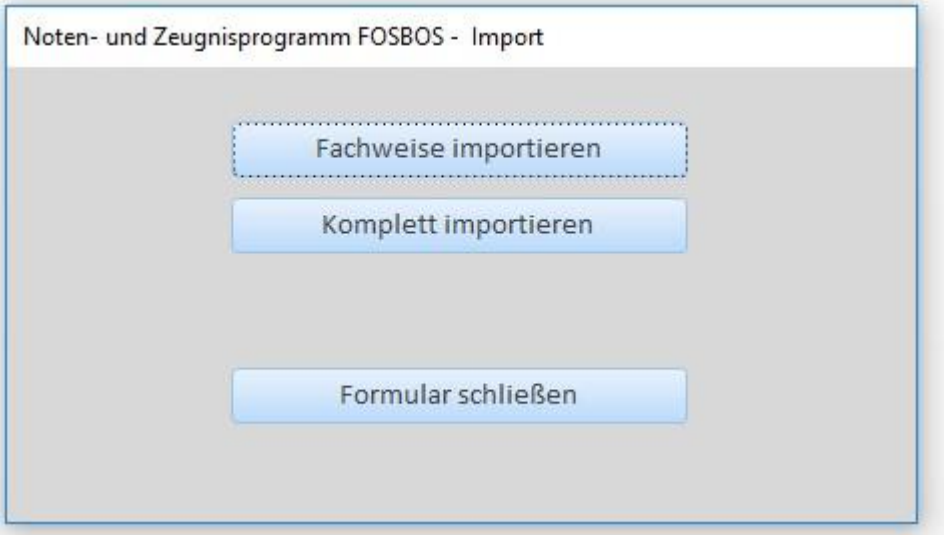

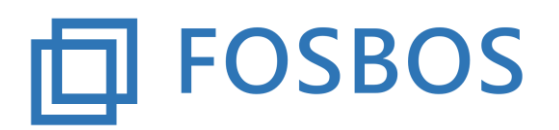

Stand: 07.12.2017

## **Variante 1 – Fachweise importieren**

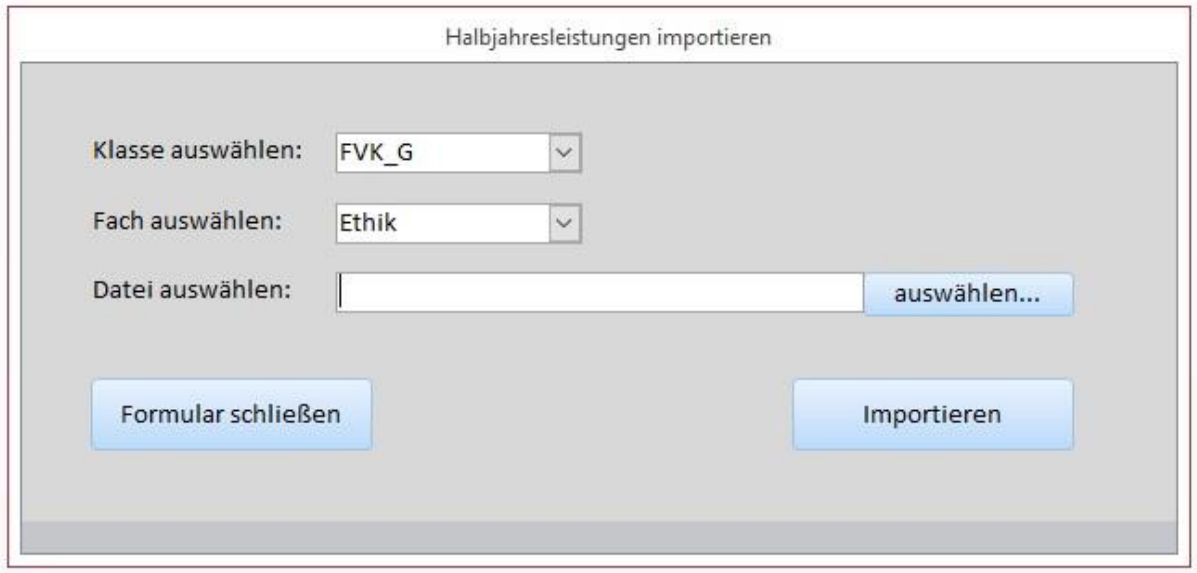

Dazu sind die Klassengruppe, das entsprechende Fach und die Datei, die die Halbjahresleistungen für alle Schüler der ausgewählten Klassengruppe und des ausgewählten Faches enthält, auszuwählen. Diese Datei (Feldtrenner = ;) muss folgendermaßen aufgebaut sein:

Feld 1: eindeutige Schülernummer aus der WinSV

Feld 2: Halbjahresleistung 1. Halbjahr

Feld 3: Halbjahresleistung 2. Halbjahr

z.B.: **1000;4;;** Halbjahresleistung 2.Halbjahr ist noch nicht vorhanden.

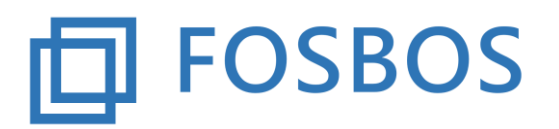

Der Ministerialbeauftragte für die Berufliche Oberschule in Südbayern (Fachoberschulen und Berufsoberschulen)

Stand: 07.12.2017

## **Variante 2 – Komplett importieren**

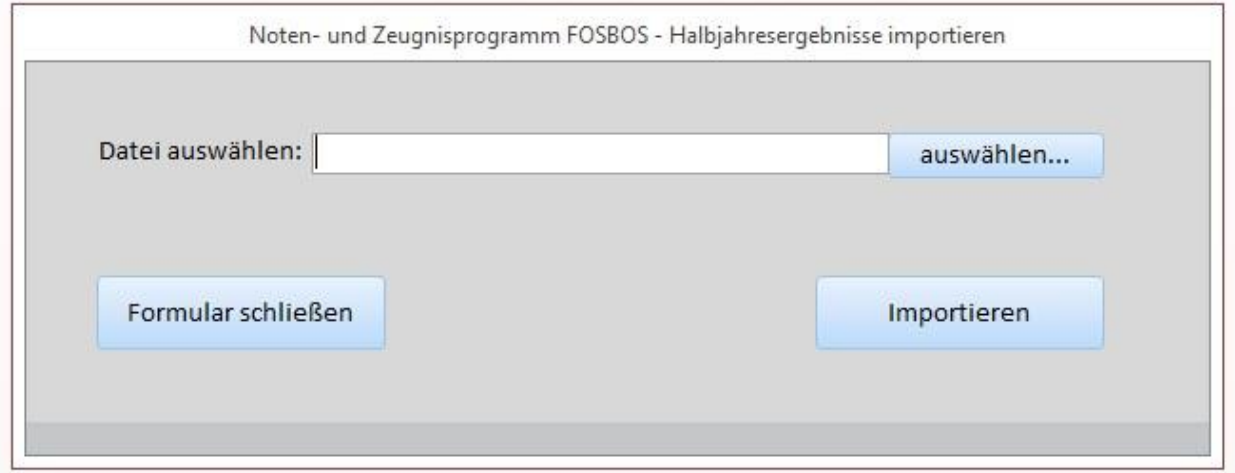

Die Importdatei (Feldtrenner = ;) muss folgendermaßen aufgebaut sein:

Feld 1: eindeutige Schülernummer aus der WinSV

Feld 2: eindeutiges Fachkürzel

Feld 3: Halbjahresleistung 1. Halbjahr

Feld 4: Halbjahresleistung 2. Halbjahr

Feld 5 – Feld 9: leer (Sofern Daten angegeben sind, werden diese momentan nicht übernommen.) Feld 10: Klasse

z.B.: **1027;D;10;11;;;;;;11E**